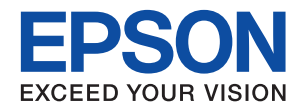

# WorkForce Enterprise **WF-C20590**

# **Basic Guide**

Explains the basic contents of this product, preparing the software, and connecting with a computer.

# **Contents**

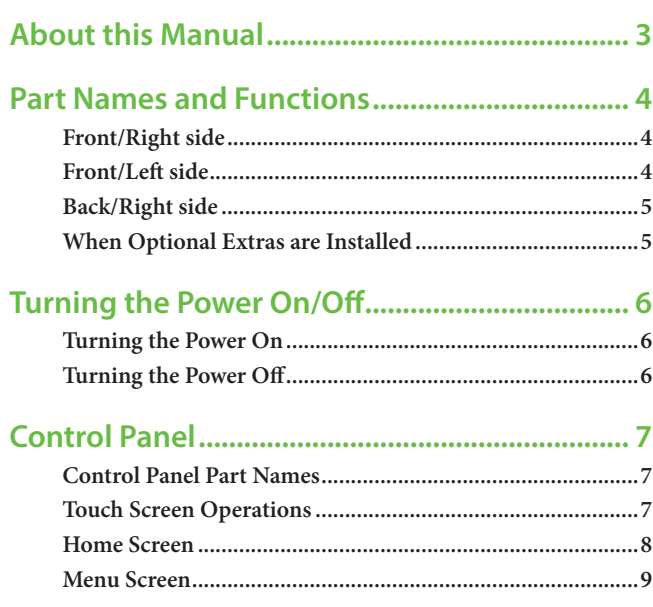

#### **Preparing Software/Connecting to a**

**Computer.............................................................10**

#### **Important information**

- Unauthorized copying of all or any part of the contents of this manual is prohibited.
- The contents of this manual is subject to change without notice.
- The specifications and appearance of this product may vary in the future without prior notice for product improvement.
- If you have any questions, find any mistakes, or missing descriptions in the manuals, contact Epson support.
- Epson cannot assume responsibility for any damage caused as a result of operations performed in this manual.
- Epson cannot assume responsibility for any damage caused by not following the instructions in the manual, or for any damage caused by repairs or modifications performed by third parties other than Epson or a certified Epson engineer.

# **About this Manual**

### **Introduction to the Manuals**

The following manuals are provided with the product.

- **Important Safety Instructions** (paper manual) Provides instructions to ensure the safe use of this product. Read the instructions before using the product.
- **Basic Guide** (this manual) Explains the basic contents of this product, preparing the software, and connecting with a computer.
- **User's Guide** (digital manual) Provides information for general use of the printer, maintenance, solving problems, and product specifications.
- **Administrator's Guide** (digital manual) Provides network administrators with information on management and printer settings.

The latest manuals and useful information in each language are available from the site. http://epson.sn/

#### • **Paper manual**

Visit the Epson Europe support website at http://www.epson.eu/Support, or the Epson worldwide support website at http://support.epson.net/.

• **Digital manual**

Start EPSON Software Updater on your computer. EPSON Software Updater checks for available updates for Epson software applications and digital manuals, and allows you to download the latest versions.

See the User's Guide for EPSON Software Updater.

### **Marks and Symbols**

#### ! *Caution:*

*Instructions that must be followed carefully to avoid bodily injury.*

### **H** *Important:*

*Instructions that must be observed to avoid damage to your equipment.*

#### *Note:*

*Provides additional and reference information.*

#### $\rightarrow$  Related Information

Links to related sections.

### **Descriptions Used in this Manual**

- Screenshots may vary depending on your computer's environment (such as OS or settings).
- Screens and procedures that appear in this manual are from Windows 10 or OS X El Capitan unless otherwise specified.
- Screens and menu items on the control panel may vary depending on the settings and situations.

### **Operating System References**

#### **Windows**

In this manual, terms such as "Windows 10", "Windows 8.1", "Windows 8", "Windows 7", "Windows Vista",Windows XP, "Windows Server 2012 R2", "Windows Server 2012", "Windows Server 2008 R2", "Windows Server2008", "Windows Server 2003 R2", and "Windows Server 2003" refer to the following operating systems. Additionally, "Windows" is used to refer to all versions.

- Microsoft<sup>®</sup> Windows<sup>®</sup> 10 operating system
- Microsoft<sup>®</sup> Windows<sup>®</sup> 8.1 operating system
- Microsoft® Windows® 8 operating system
- Microsoft® Windows® 7 operating system
- Microsoft<sup>®</sup> Windows Vista<sup>®</sup> operating system
- Microsoft® Windows® XP operating system
- Microsoft® Windows® XP Professional x64 Edition operating system
- Microsoft® Windows Server® 2016 operating system
- Microsoft<sup>®</sup> Windows Server<sup>®</sup> 2012 R2 operating system
- Microsoft® Windows Server® 2012 operating system
- Microsoft® Windows Server® 2008 R2 operating system
- Microsoft® Windows Server® 2008 operating system
- Microsoft® Windows Server® 2003 R2 operating system
- Microsoft® Windows Server® 2003 operating system

#### **Mac OS**

In this manual, "Mac OS" is used to refer to macOS Sierra, OS X El Capitan, OS X Yosemite, OS X Mavericks, OS X Mountain Lion, Mac OS X v10.7.x, and Mac OS X v10.6.8.

# **Part Names and Functions**

# **Front/Right side**

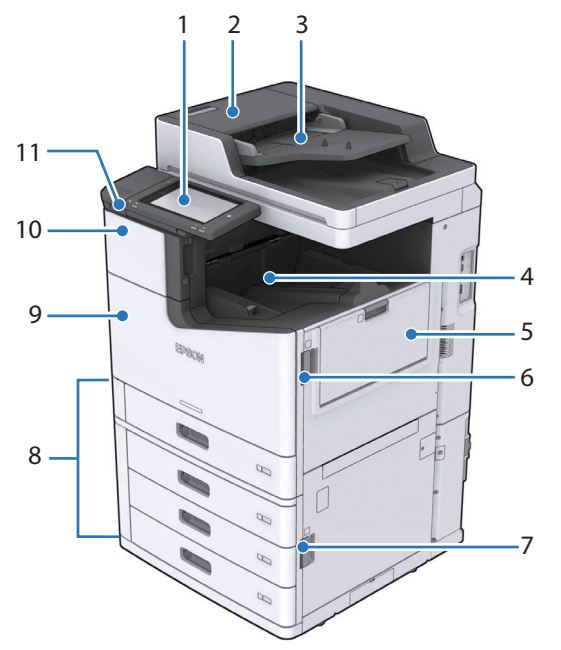

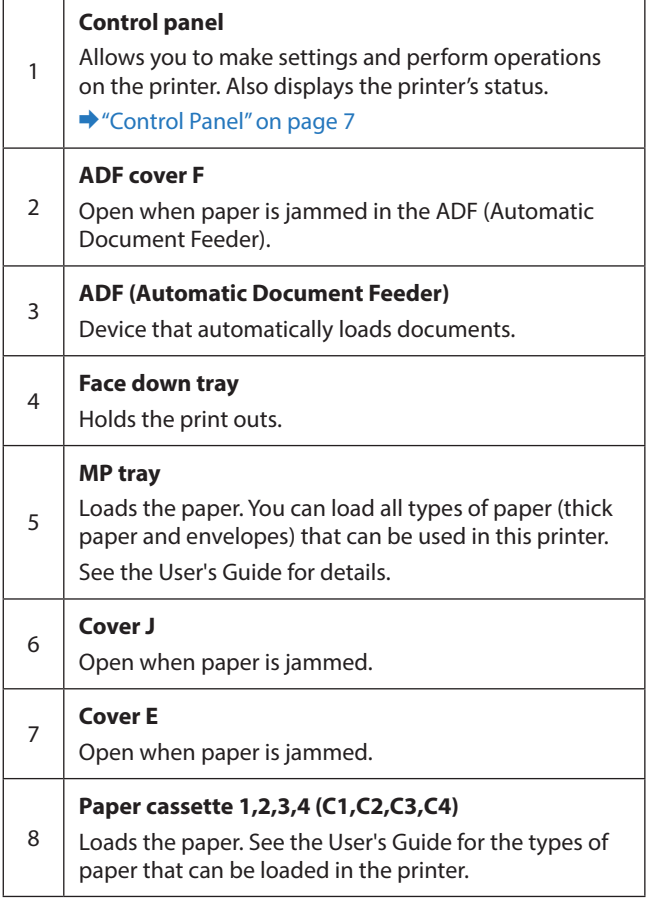

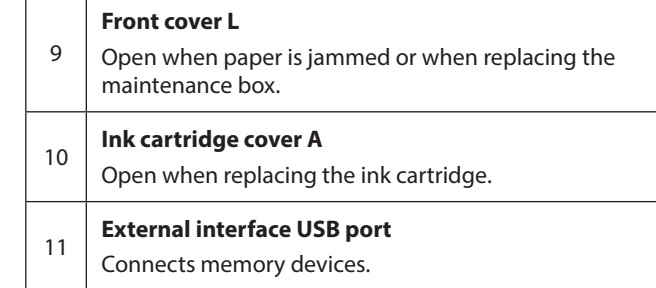

# **Front/Left side**

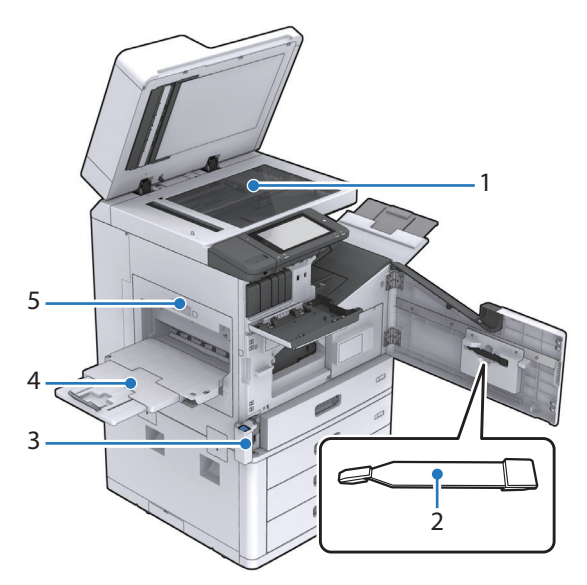

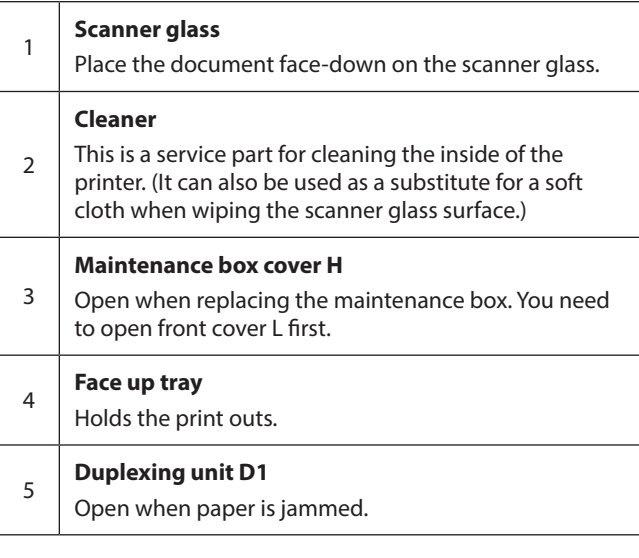

### **Back/Right side**

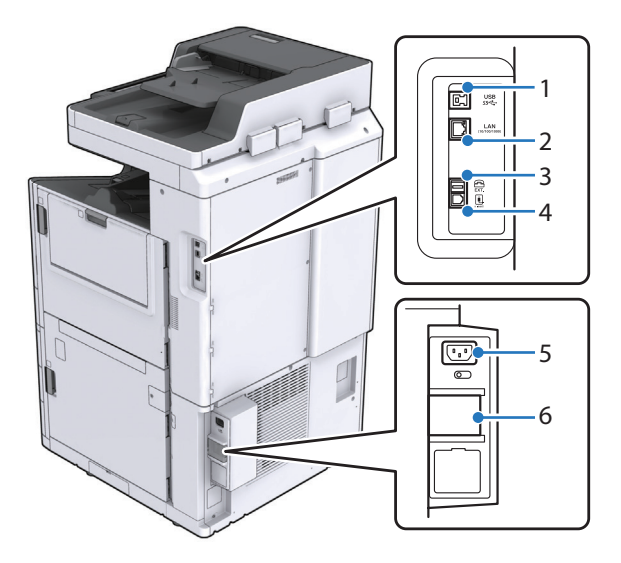

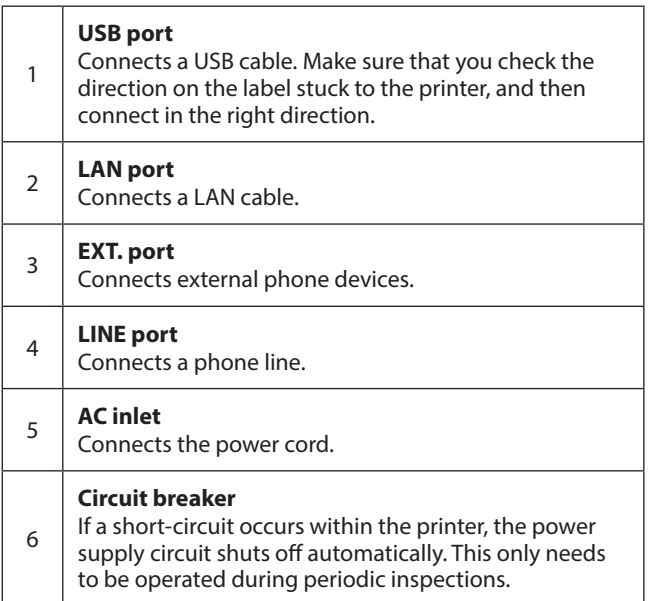

# **When Optional Extras are Installed**

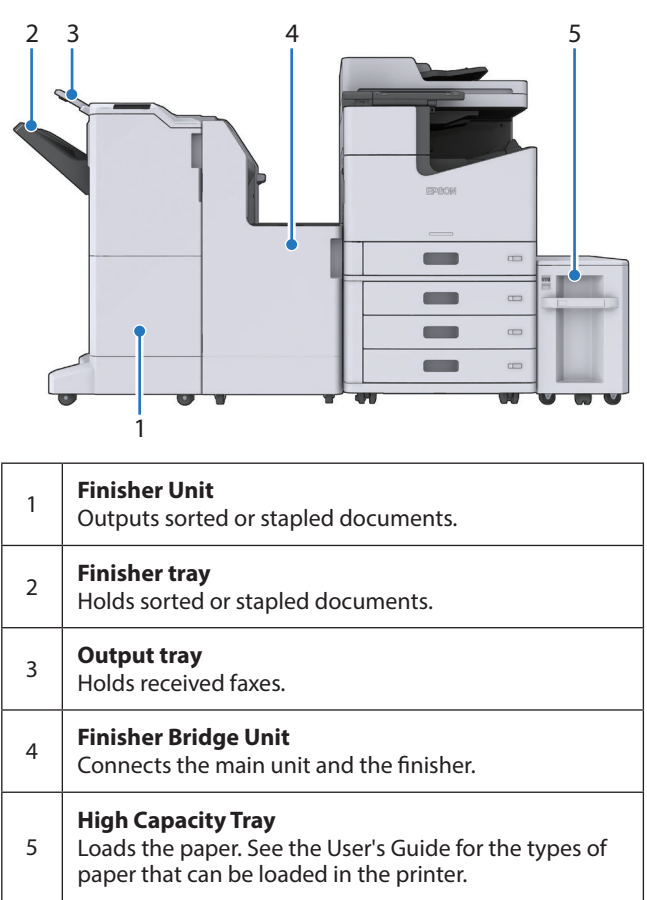

# **Turning the Power On/Off**

# **Turning the Power On**

Press the power button on the control panel to turn on the power. Hold down the power button until the control panel is displayed. The Home screen is displayed when startup is complete.

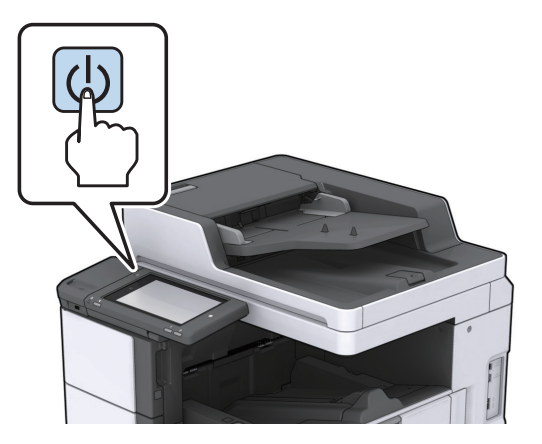

*Note:*

*Make sure that the circuit breaker is on before turning on the power.* 

# **Turning the Power Off**

Press the power button, and then follow the on-screen instructions to turn off the power.

### **g** *Important*:

- • *Do not unplug the power cord directly or turn off the power using the circuit breaker.*
- *When unplugging the power cord, wait until the power light is off and the control panel has disappeared.*

# **Control Panel**

### **Control Panel Part Names**

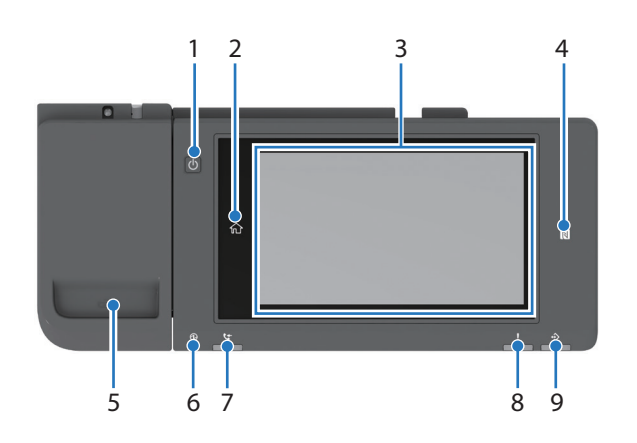

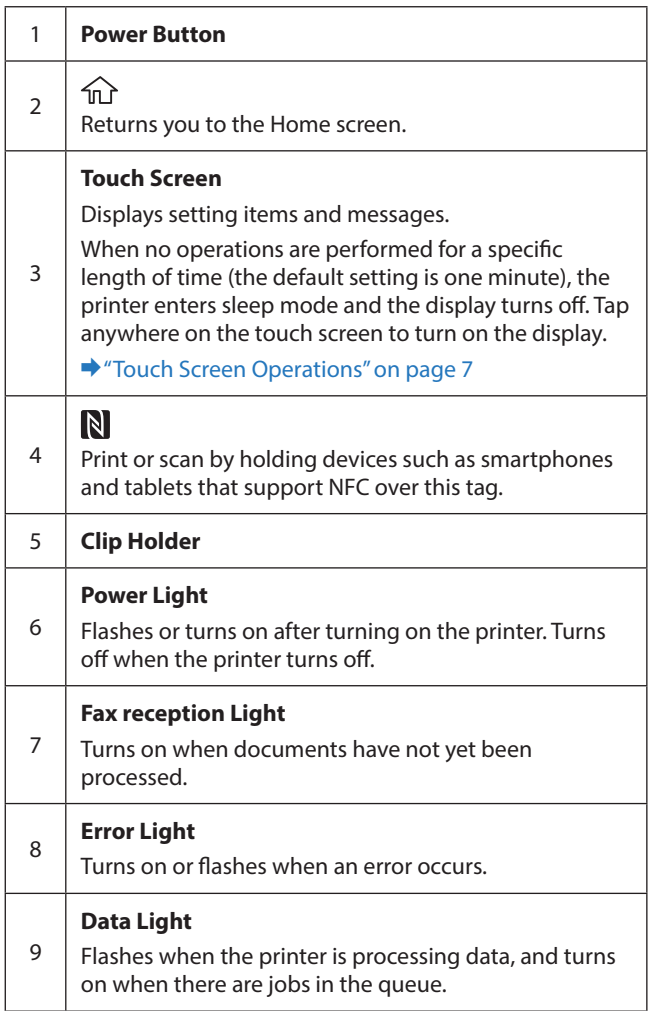

# **Touch Screen Operations**

You can perform the following operations on the touch screen.

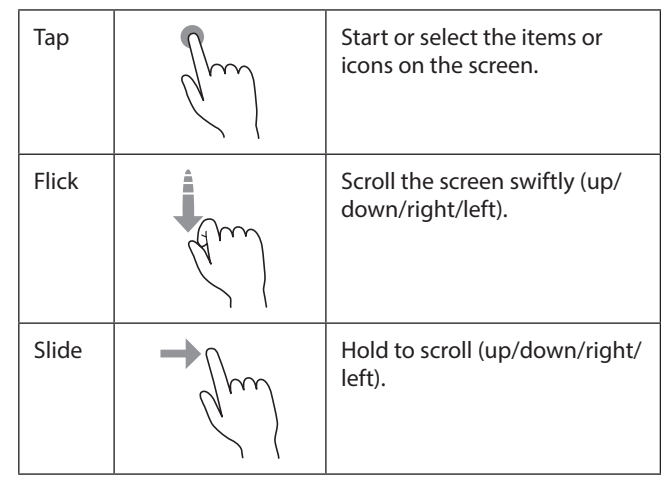

# **Home Screen**

Key features on the Home screen.

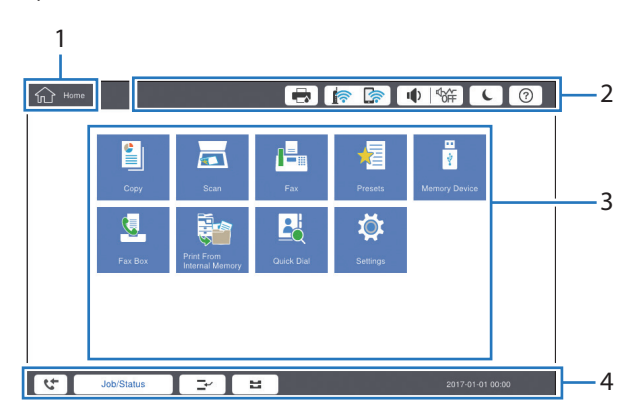

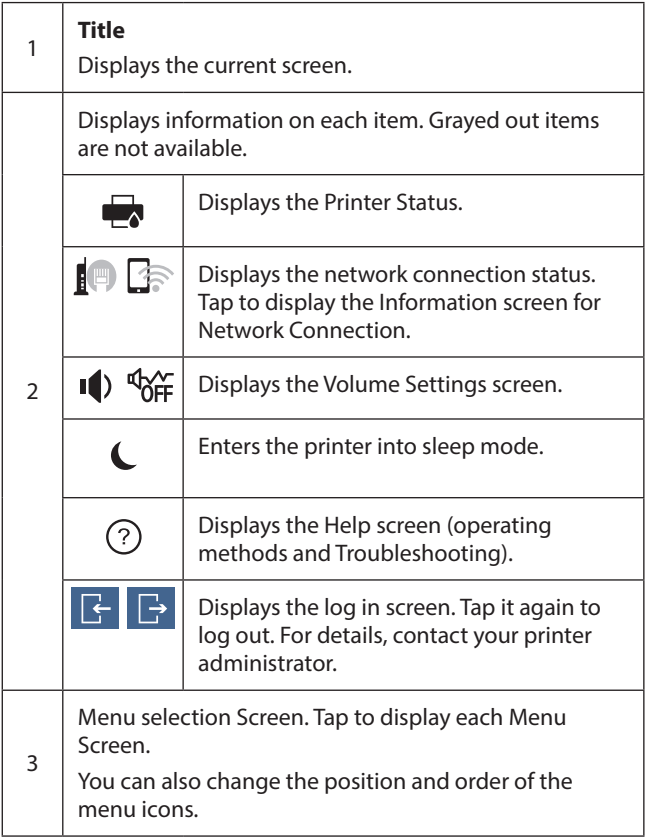

Displays information on jobs and the printer's status. The contents of the display changes depending on the printer's status.

#### $\mathbf{t}$

Displays the number of faxes that have not yet been processed. Tap to display the Fax list.

#### **Job Status**

Displays the number of running or queued jobs.

#### $\mathbb{L}^2$

Tap to pause the current print job and interrupt an another job to print.

#### 4 出

Tap to set the paper type and paper size for the paper cassettes and MP tray.

#### **Interrupted information/Error information/ Job Name/ Unread Fax**

Displays the printer's status such as the Interrupt status, Error status, current job, and unprocessed faxes.

#### **Stop Button**

Tap to pause the current job.

#### **Clock**

Displays the current time when there is no specific printer status to display.

# **Menu Screen**

General layout of typical menu screens.

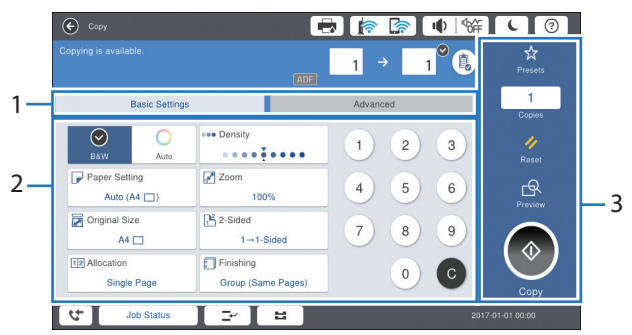

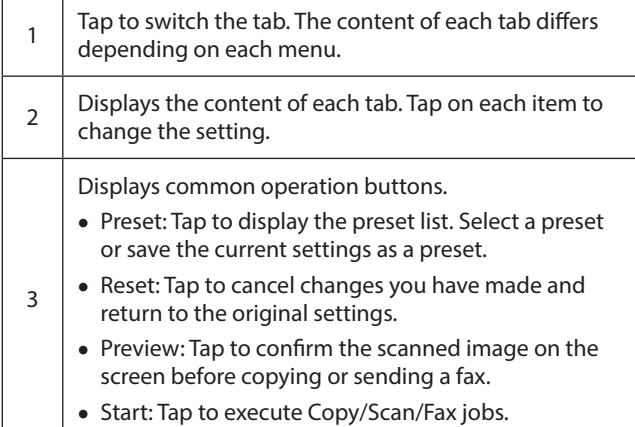

t

# **Preparing Software/ Connecting to a Computer**

### **Windows**

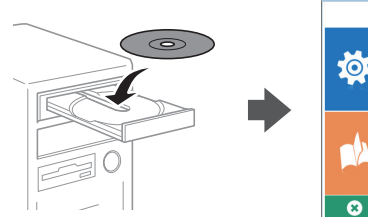

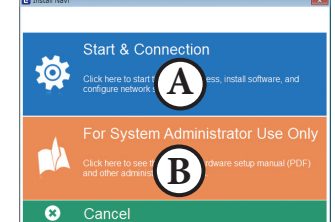

#### Insert the CD, and then select A or B.

*Note: If a firewall alert is displayed, allow access for Epson applications.*

### **No CD/DVD drive Mac OS**

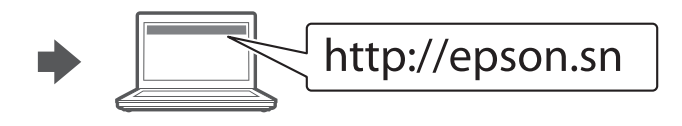

Visit the website to start the setup process, install software, and configure network settings.

### **iOS/Android**

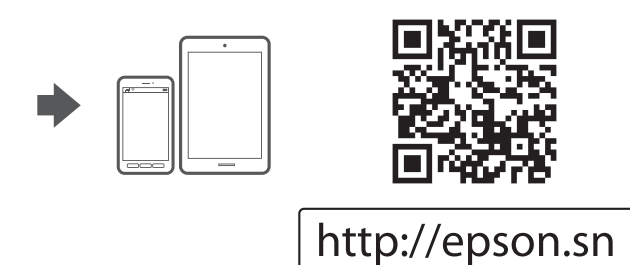

Visit the website to start the setup process, install software, and configure network settings.

### **Epson Connect**

Using your mobile device, you can print from any location worldwide to your Epson Connect compatible printer. Visit the website for more information.

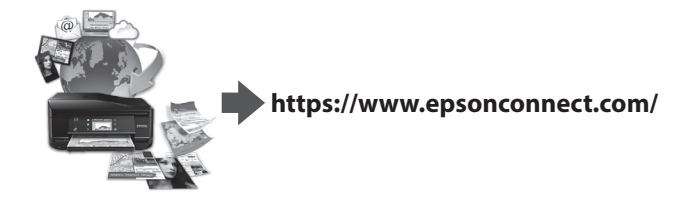

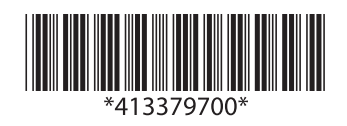

© 2017 Seiko Epson Corporation. Printed in XXXXXX